#### **V tem prispevku**

# Povračila stroškov v javnem sektorju od 01.06.2021

Zadnja sprememba 24/09/2021 1:10 pm CEST

V Uradnem listu št. 88 iz dne 3.6.2021, je bil objavljen dogovor o odpravi varčevalnih ukrepov v zvezi s povračilom stroškov in drugimi prejemki javnih uslužbencev, zamiku izplačilnega dneva plače pri proračunskih uporabnikih ter regresu za letni dopust za leto 2021.

Spremembe, povezane s povračili stroškov začnejo veljati s 1.6.2021, kar pomeni, da morate, preden spreminjate nastavitve po tem navodilu, zaključiti z obračunom potnih nalogov za mesec maj.

### **Dnevnice za službeno potovanje v Republiki Sloveniji za javni sektor**

V sklopu tega dogovora je prišlo do sprememb tudi pri dnevnicah za službena potovanja v Republiki Sloveniji.

Znesek za dnevnico za službeno potovanje v državi v trajanju nad 12 ur znaša 21,39€.

Znesek za dnevnico za službeno potovanje v državi v trajanju nad 8 do vključno 12 ur znaša 10,68€.

Znesek za dnevnico za službeno potovanje v državi v trajanju 6 do vključno 8 ur znaša 5,16€.

Zaradi sprememb je potrebno urediti podatke v programu **Potni nalogi**.

# **Ureditev vrst potnih stroškov**

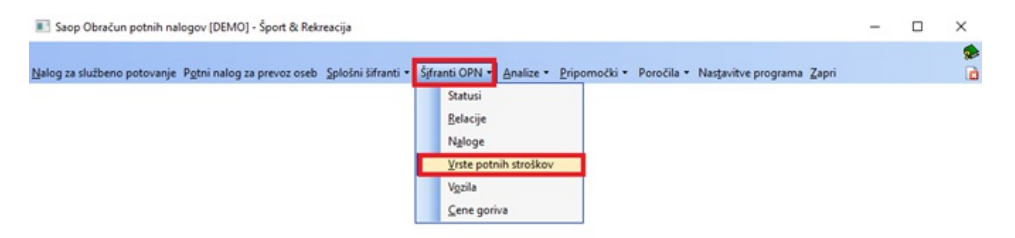

Izberemo **Šifrant OPN…Vrste potnih stroškov.**

Urediti je potrebno podatke na vseh treh vrstah dnevnic. Pri vseh treh vrstah potnih stroškov je potrebno spremeniti ceno stroška in vrednost po uredbi. Postavimo se na vrsto potnih stroškov Dnevnice 6-8 ur in uporabimo gumb za

popravi zapis.

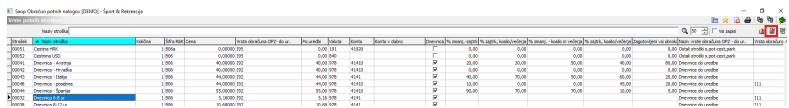

V vrsti potnih stroškov Dnevnice 6-8 ur, glede na nove zneske, uredimo ceno stroška in podatek Po uredbi, ter potrdimo. V polju Po uredbi vpišemo enak znesek kot v polju Cena stroška, saj dnevnice niso obdavčene.

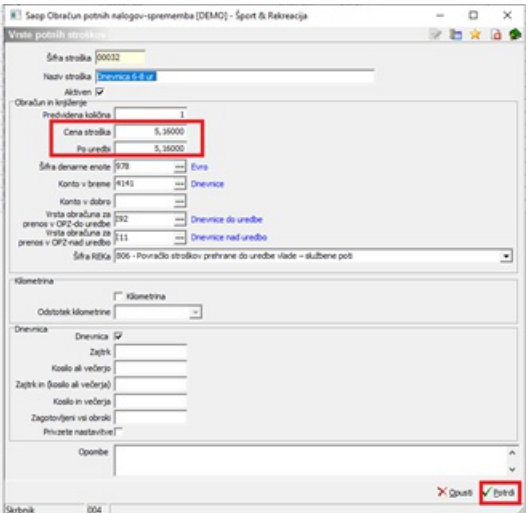

Na enak način uredimo tudi vrsto potnih stroškov Dnevnica 8-12 ur in Dnevnico nad 12 ur.

# **Ureditev nastavitev programa potni nalogi**

Ko zaključimo z urejanjem novih zneskov v vrstah potnih stroškov, moramo urediti še **Nastavitve programa**.

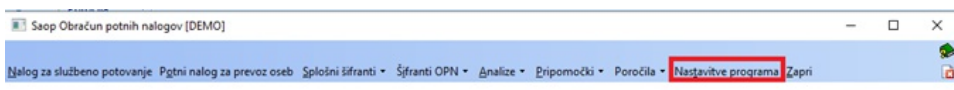

Urediti je potrebno podatke na zavihku **Dnevnice**.

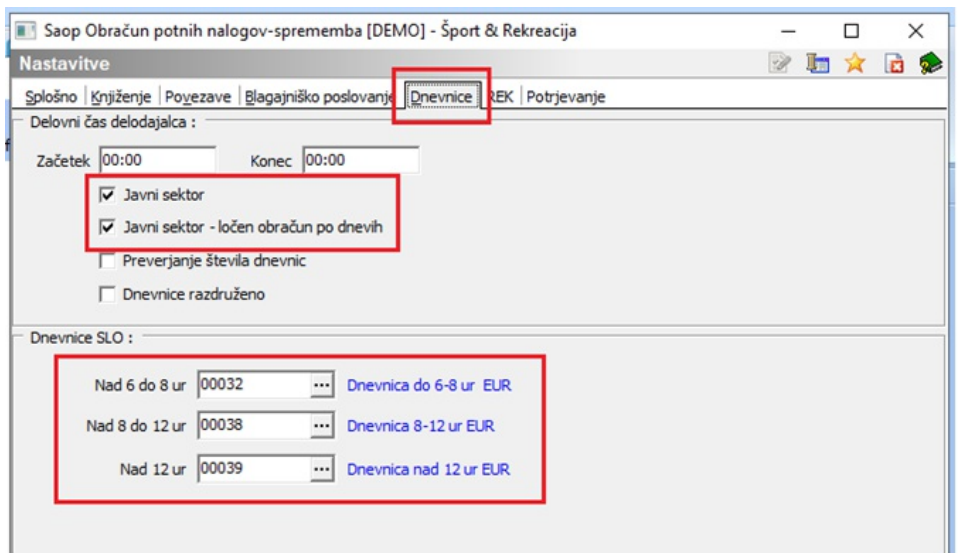

V razdelku Dnevnice SLO je potrebno dnevnice povezati s pravo vrsto potnega stroška, na katerem smo uredili prave zneske. To storimo tako, da pri vsaki vrsti dnevnice kliknemo na ij ter iz šifranta izberemo ustrezno vrsto potnega stroška. Pri dnevnicah od 8 do 12 ter nad 12 ur imate strošek že izbran od prej, preveriti morate, če imate izbrano pravo šifro (tisto, na kateri ste popravili znesek). V polju Nad 6 do 8 ur pa morate ustrezni strošek iz šifranta izbrati.

Ko vse tri dnevnice povežemo s pravo vrsto potnega stroška, **Potrdimo**.

#### **OBVESTILO!**

Sprememba izračuna pri dnevnici od 6 do 8 ur – na podlagi novega Dogovora se dnevnica od 6 do 8 ur računa za čas potovanja **od vključno 6 ur in 0 minut,** kar je sprememba od dosedanjega načina obračuna. Ta sprememba je programsko urejena v verziji 2021.11.001 (9.8.2021).

### **Kilometrina za uporabo lastnega avtomobila za službene namene**

Kilometrina za uporabo lastnega avtomobila za službene namene znaša 30 % cene neosvinčenega motornega bencina 95 oktanov za prevoženi kilometer.

Za pravilen izračun kilometrine najprej dodate podatke v šifrant Cene goriva. Dodate nov zapis za datum 1.6.2021. V polje Cena vpišete cene bencina glede na referenčni podatek maloprodajne cene (podatek na sliki je testni). Odstotek od cene – vnesete odstotek v tisti razdelek Kilometrina, v katerega ste že prej vnašali podatek za 30 % cene. Če tega še niste vpisali, vpišete to v prvi razdelek (kot na sliki). V polje Kilometrina ter Neobdavčena vpišete izračunan znesek za 1 kilometer – obvezno v obe polji enak znesek, v kolikor gre za neobdavčeno vrednost (podatki na sliki so testni). V kolikor je kilometrina višja od neobdavčene (0,37€), v polje Kilometrina vpišemo vrednost za 1 kilometer, v polje Neobdavčena, pa znesek 0,37. Tako bo program obračunal prispevke, le za

.<br>איז אטא זוסעל דו קידושען זיסטישען ווווווסען וווט.

razliko med vrednostjo kilometrine za 1 kilometer in neobdavčeno vrednostjo kilometrine za 1 kilometer.

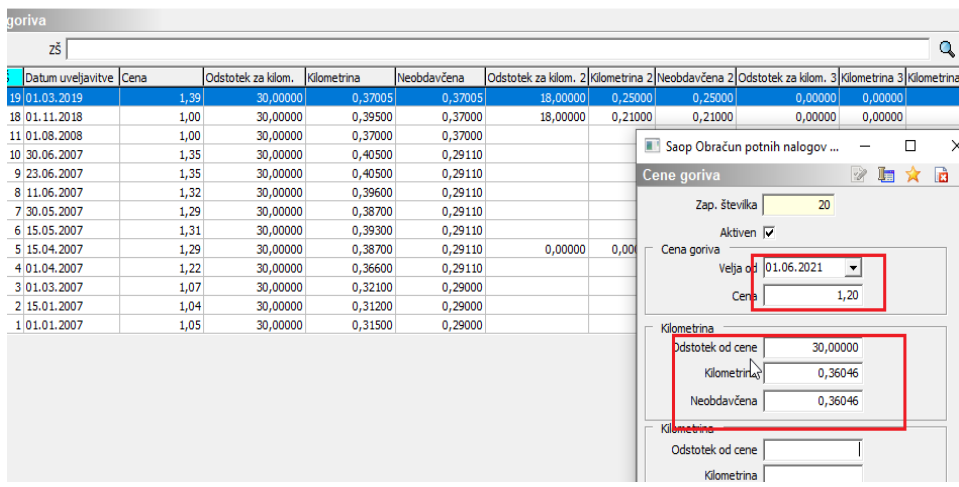

V Šifranti OPN…Vrste potnih stroškov preverite ali imate vrsto potnega stroška za Kilometrino 30 % že vneseno. Če je nimate, dodate nov zapis, sicer zapis samo uredite.

Vrsta potnega stroška za kilometrino mora biti vnesena na tak način:

an pap coracun potini naiogov-sprememba [DENIC] - sport of Nekreacija

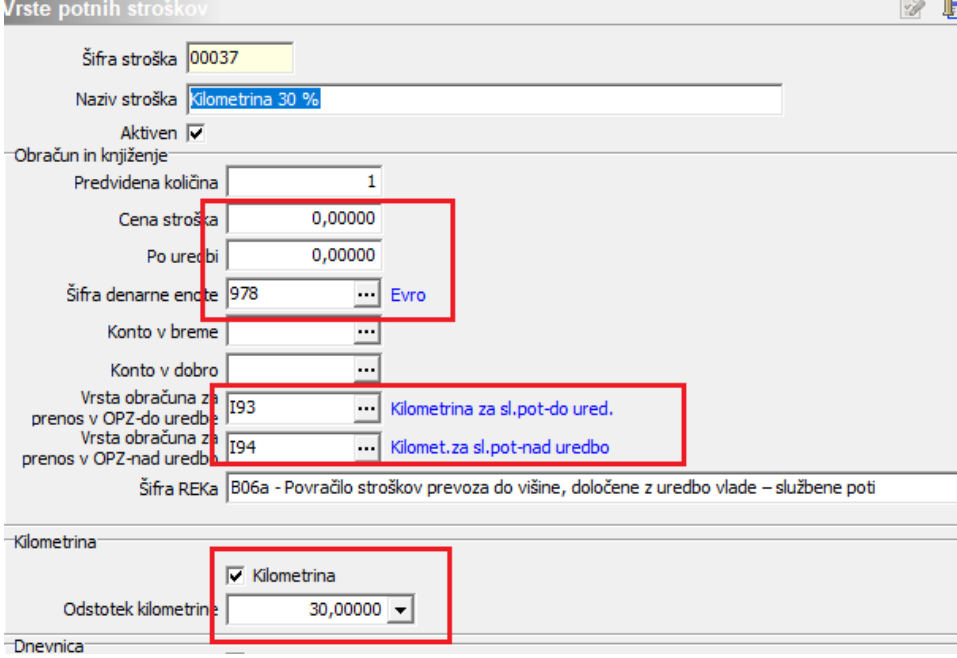

## **Ureditev nastavitev programa potni nalogi**

Ko zaključimo z urejanjem vrste za kilometrino, moramo urediti še **Nastavitve programa**.

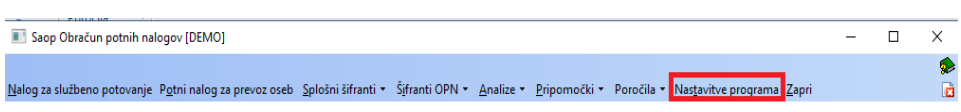

Na zavihku Splošno v polju Kilometrina izberite vrsto potnega stroška, ki ste jo uredili za obračun kilometrine 30 %.

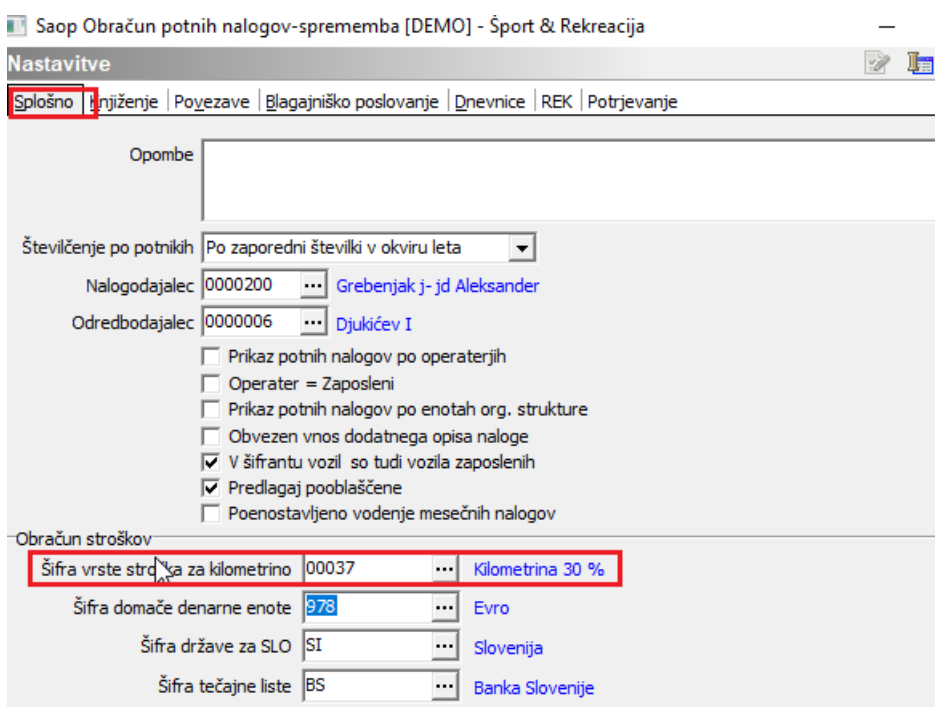

Potrdite.